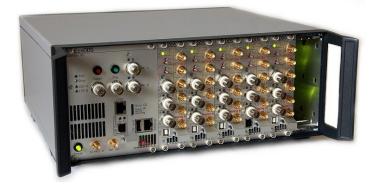

## Installing Firmware Updates on the FlexDDS-NG Rack

You need to download the firmware archive called flexdds\_ng\_firmware.zip from wieserlabs.com to your local computer. For now, do not rename this file and do not unpack it.

There are 2 different ways of installing a firmware update on the FlexDDS-NG Rack: Over the network and by use of a micro-SD card. The network methods differs whether you have a Windows or a Linux *host* computer. (The built-in computer inside the FlexDDS-NG Rack always runs Linux.)

NOTE: Please remove all USB cables from the slots of the FlexDDS-NG Rack before starting the firmware update.

### Table of contents:

| A. Firmware Update Procedure via Micro-SD Card  | 2  |
|-------------------------------------------------|----|
| B. Network Firmware Update Procedure            | 4  |
| B1for Linux Host Computers                      | 5  |
| B2for Windows Host Computers                    | 7  |
| C. Using the USB Console of the FlexDDS-NG Rack | 13 |

## A. Firmware Update Procedure via Micro-SD Card

#### 1. Power down the FlexDDS-NG Rack

If the FlexDDS-NG Rack is powered on, push the green power button on te left bottom to switch it off.

The green pushbutton must be **constant off or slowly fading on and off**. If it is blinking or constantly on, the FlexDDS-NG Rack is not off.

If you cannot switch off the Rack, press the power button for 5 seconds or switch it off via the power switch on the back side.

#### 2. Remove the micro-SD card in the FlexDDS-NG Rack control slot

The micro-SD card is accessible from the main slot and labeled "Micro SD". Gently press in the card (e.g. with a coin) until you hear a quiet "click" sound. The card then comes back out and you can remove the card.

#### 3. Unpack the firmware ZIP file onto the micro-SD card

Put the card in a card reader attached to your computer. It has a FAT (VFAT) file system on it which can be read by any current Windows, Linux and Mac OS.

Unpack the contents of the flexdds\_ng\_firmware.zip and copy them directly onto the micro-SD card.

The contents of the card should look like in the screen shot on the next page. The files "flexdds.cfg" and "flexdds\_ethernet.txt" may or may not be present depending on your configuration of the Rack.

NOTE: Delete any file called "FW\_UPDATE\_COMPLETE" on the SD card.

As long as this file exists, no update will be performed.

| Organisieren 🔻 Neu | er Ordner         |                  | ::==         | (     |
|--------------------|-------------------|------------------|--------------|-------|
| 🖌 Favoriten        | Name              | Änderungsdatum   | Тур          | Größe |
| Tesktop            | BOOT.bin          | 03.11.2018 15:52 | BIN-Datei    | 567 1 |
| 🗼 Downloads        | devicetree.dtb    | 03.11.2018 15:52 | DTB-Datei    | 12    |
| 🖳 Zuletzt besucht  | flexdds.cfg       | 03.11.2018 15:59 | CFG-Datei    | 11    |
|                    | flexdds_ethernet  | 03.11.2018 15:59 | Textdokument | 11    |
| 词 Bibliotheken     | system.bin        | 03.11.2018 15:52 | BIN-Datei    | 2.035 |
| 📔 Bilder           | u_boot_env.bin    | 03.11.2018 15:52 | BIN-Datei    | 128   |
| 📑 Dokumente        | 📋 uEnv            | 03.11.2018 15:52 | Textdokument | 4     |
| 👌 Musik            | 📄 uImage          | 03.11.2018 15:52 | Datei        | 3.677 |
| 📑 Videos           | uramdisk.image.gz | 03.11.2018 15:52 | GZ-Datei     | 4.138 |
| 🍓 Heimnetzgruppe   |                   |                  |              |       |
| 🖳 Computer         |                   |                  |              |       |
| 📬 Netzwerk         |                   |                  |              |       |

Finally, safely remove (or eject or un-mount) the micro-SD card.

#### 4. Install the micro-SD card back in the FlexDDS-NG Rack control slot

This works like the removal in step 2: Press gently until you hear a "click" sound. The card is now again locked and cannot be removed simply by pulling it.

NOTE: The electrical contacts on the SD card face towards the frontpanel text "Micro SD".

#### 5. Power up the FlexDDS-NG Rack and wait for the update to complete

The FlexDDS-NG Rack reboots itself and installs the firmware update while rebooting.

The green power LED will keep flashing until the firmware update is complete.

You can follow the firmware update steps on the USB console if you like (see part C).

## **B. Network Firmware Update Procedure**

New firmware updates can be installed on the FlexDDS-NG Rack over the network by copying it onto the rack's built-in Linux computer and launching the pre-installed fimware update application on it.

The network update instructions (chapters B1 or B2) assume that the FlexDDS-NG Rack is connected to the network and can be reached via its IP address from the local computer. For that, you need to plug in a network cable into the receptable labeled "**Ethernet**".

#### NOTE: Do not plug any network cables into the receptable labeled "LVDS".

## **NOTE:** Network firmware update procedure requires a micro-SD card present in the main control slot.

After plugging in the network cable, the yellow LED should be on to indicate network link detection.

The FlexDDS-NG Rack will automatically configure an IP address via DHCP unless configured differently via a configuration file the micro-SD card. (refer to the FlexDDS-NG manual on how to set the IP address).

In order to see the IP address, you can use the USB console as described in part C. This also allows you to obtain the MAC address so that you can configure the DHCP server to assign a static IP address to the FlexDDS-NG Rack.

If your host computer runs **Linux**, follow the steps in part B1. if you run **Windows** on your host computer, follow the steps in part B2.

### B1. Network Firmware Update Procedure for Linux Host Computers

## 1. Copy the firmware update archive called flexdds\_ng\_firmware.zip onto the FlexDDS-NG Rack over the Network

Be sure that the file name is flexdds\_ng\_firmware.zip and that you have not renamed the file.

Copying can be done via **scp** from the OpenSSH package which is usually pre-installed. If not, install it first. Open a terminal and execute:

bash> scp /path/to/flexdds\_ng\_firmware.zip flexdds@1.2.3.4:

Only the blue part has to be typed. Replace "1.2.3.4" with the real IP address of your FlexDDS and don't forget the ":" at the end.

Of course, replace "/path/to/" with the real path to the ZIP file, maybe "~/Downloads/".

When asked for a password, type in **"mosei0Ke**" (with a zero before the K).

A complete shell transcript may look like this:

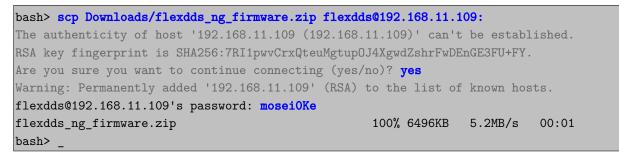

When not connecting for the first time, the grey text will be missing as your computer already knows the host key of the FlexDDS-NG Rack.

#### 2. Launch the firmware update utility on the FlexDDS-NG Rack

This is done by opening a terminal session with the FlexDDS-NG Rack over the network via SSH.

On a Linux host, continue in the terminal by logging into the FlexDDS-NG Rack:

```
bash> ssh flexdds@1.2.3.4
flexdds@1.2.3.4's password: moseiOKe
flexdds@flexdds:~ > _
```

Again, only the blue part has to be typed and again replace 1.2.3.4 with the real IP address of your FlexDDS. When asked for the password, again type in "**mosei0Ke**" (with a zero before the K).

Continue in the SSH terminal session by starting "flexdds\_fw\_update":

```
flexdds@flexdds:~ > flexdds_fw_update
```

After pressing return, the green power LED will start blinking and the firmware update begins. Watch the output on the terminal. **Do not close the terminal**.

A complete transcript is expected to look similar to this:

```
bash> ssh flexdds@192.168.11.109
flexdds@192.168.11.109's moseiOKe
flexdds@flexdds:~ > flexdds_fw_update
FlexDDS-NG Firmware Update Utility
Running as: root
Firmware archive: /home/flexdds/flexdds_ng_firmware.zip
Mounted SD card at: /media/sdcard
Archive: /home/flexdds/flexdds_ng_firmware.zip
 Length Date Time Name
 58013204-27-201712:15BOOT.bin1152104-24-201702:21devicetree.dtb208374004-27-201712:15system.bin
 3765184 04-23-2017 12:57 uImage
  131072 04-24-2017 02:27 u_boot_env.bin
 2364733 05-08-2017 23:09 uramdisk.image.gz
    3185 04-24-2017 02:56 uEnv.txt
 8939567
                           7 files
Unpacking /home/flexdds/flexdds_ng_firmware.zip ... (PLEASE WAIT)
Archive: /home/flexdds/flexdds_ng_firmware.zip
 inflating: BOOT.bin
 inflating: devicetree.dtb
 inflating: system.bin
 inflating: uImage
 inflating: u_boot_env.bin
 inflating: uramdisk.image.gz
 inflating: uEnv.txt
Flushing: OK
  ** Rebooting to install firmware update.
                                                     **
  **
                                                      **
               DO NOT POWER OFF THE DEVICE
  **
                                                     **
  **
  ** This takes several minutes. Please be patient...
  ** You can follow the process over the serial console. **
  flexdds@flexdds:~ >
```

#### 3. Wait for the firmware update to complete

You can now close the terminal. **Do not power off the FlexDDS-NG.** 

The FlexDDS-NG Rack reboots itself and installs the firmware update while rebooting.

The green power LED will keep flashing until the firmware update is complete.

You can follow the firmware update steps on the USB console if you like (see part C).

## **B2. Network Firmware Update Procedure** for Windows Host Computers

# 1. Copy the firmware update archive called flexdds\_ng\_firmware.zip onto the FlexDDS-NG Rack over the network

You need WinSCP to transfer the update to the FlexDDS-NG Rack. You can download it from

http://winscp.net.

Launch WinSCP and press "New".

In the next dialog, enter the **IP address** of the FlexDDS-NG Rack below "Host name" (use the actual one, do not use 192.168.11.109). Next, enter the user name "**flexdds**" and the password "**mosei0Ke**" (with a *zero* in front of the "K"). Also, change the protocol selection from "SFTP" to "**SCP**" in the center of the dialog.

Finally, connect to the FlexDDS by clicking "**Login**" on the bottom of the dialog.

(You can first click "Save..." to save the setupfor future firmware updates.)

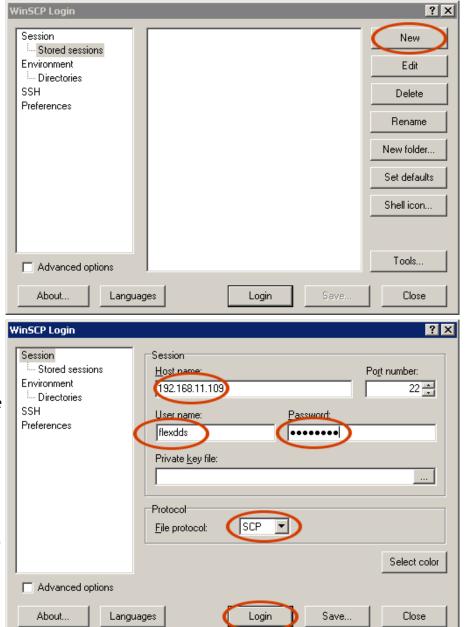

| Warning | ×                                                                                                    |  |  |  |  |  |
|---------|----------------------------------------------------------------------------------------------------|--|--|--|--|--|
|         | The server's host key was not found in the cache. You have no guarantee that the server is the computer you think it is.              |  |  |  |  |  |
|         | The server's rsa2 key fingerprint is:<br>ssh-rsa 3072 0b:e4:7b:6f:b1:ae:b2:93:d5:ab:9c:3e:3c:9b:08:03                                 |  |  |  |  |  |
|         | If you trust this host, press Yes. To connect without adding host key to the cache, press No. To abandon the connection press Cancel. |  |  |  |  |  |
|         | Continue connecting and add host key to the cache?                                                                                    |  |  |  |  |  |
|         | Yes No Cancel Copy Key Help                                                                                                    |  |  |  |  |  |

When connecting for the first time, a security warning as the one shown above will appear. Click **"Yes"** to continue.

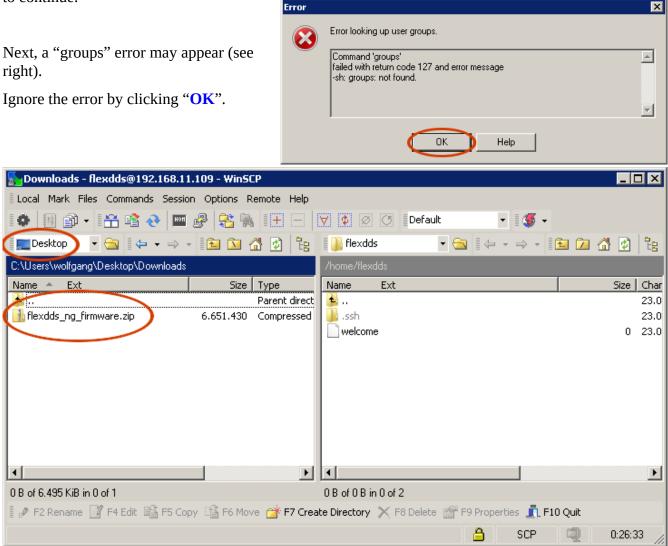

You are now connected to the FlexDDS-NG Rack (see image above). The WinSCP window shows the local files and directories on your computer on the *left side*. The *right half* shows the remote directory on the FlexDDS-NG Rack.

Locate the **flexdds\_ng\_firmware.zip** on your computer by navigating the directories on the left.

Then, drag the **flexdds\_ng\_firmware.zip** into the big white space of the right window.

| Downloads - flexdds@192.168.11.109 - WinSCP                                                                                                    |                    | _ [     | IX           |
|----------------------------------------------------------------------------------------------------|--------------------|---------|--------------|
| Local Mark Files Commands Session Options Remote Help                                                                                                    |                    |         |              |
| 🔹 🔢 🗃 🗸 👫 🗳 🐼 🖉 👫 👫 🦛 🗐 🛨 — 🔯 🖉 🧭 Default                                                                                                    | • 🍯 •              |         |              |
| $\blacksquare \square Desktop \bullet \bullet \boxdot \bullet \bullet \bullet \bullet \bullet \bullet \bullet \bullet \bullet \bullet \bullet \bullet \bullet \bullet \bullet \bullet $ | (+ + ⇒ + <b>1</b>  | I 🗖 🚮 💆 |              |
| C:\Users\wolfgang\[ <mark>] Copy</mark>                                                                                                    | ? ×                |         |              |
| Name 🔺 Ext                                                                                                    |                    | Size    |              |
| .                                                                                                    | •                  |         | 23.0<br>23.0 |
| Transfer settings                                                                                                    |                    | о –     | 23.0         |
| Default transfer settings                                                                                                    |                    |         |              |
| New and updated file(s) only     Do not show this                                                                                                    | dialog box again   |         |              |
| Transfer on background (add to transfer queue)                                                                                                    | individually       |         |              |
| Transfer settings Copy Cancel                                                                                                    | Help               |         |              |
|                                                                                                    |                    | •       | Þ            |
| 0 B of 6.495 KiB in 0 of 1 0 B of 0 B in 0 of 2                                                                                                    |                    |         |              |
| 📱 🖋 F2 Rename 📑 F4 Edit 🖺 F5 Copy 🗳 F6 Move 🏕 F7 Create Directory 🗙 F8 Delete 💣 F9 F                                                                                                    | Properties 👖 F10 C | Quit    |              |
| 6                                                                                                    | SCP                | 0:26:5  | 55 //        |

A copy dialog will appear (see above). Do not alter anything in the dialog, just click "**Copy**".

| Sownloads - flexdds@192.168.11      | .109 - WinSCP         |                                |                  |           | IX   |
|-------------------------------------|-----------------------|--------------------------------|------------------|-----------|------|
| Local Mark Files Commands Session   | n Options Remote Help |                                |                  |           |      |
| 🌘 🗏 🗊 - 🖀 😫 💓 📟                     | 🖉 😫 🐘 🗐 🖽 🗐           | 🗸 🖉 🧭 Default                  | • 🏽 🕳 •          |           |      |
| 📃 Desktop 🔹 🗧 🦛 📼                   | 🗈 🖾 🔏 🔮 🕏             | 📔 flexdds 🔹 👻 🔄                | [ (= + =) + ][   | 🔁 🗖 🚺 🚺   |      |
| C:\Users\wolfgang\Desktop\Downloads |                       | /home/flexdds                  |                  |           |      |
| Name 🔺 Ext                          | Size Type             | Name Ext                       |                  | Size      | Char |
| 🔒                                   | Parent direct         | 连                              |                  |           | 23.0 |
| flexdds_ng_firmware.zip             | 6.651.430 Compressed  | 퉬 .ssh                         |                  |           | 23.0 |
|                                     |                       | lexdds_ng_firmware.zip         |                  | 6.651.430 | 09.0 |
|                                     |                       | welcome                        |                  | 0         | 23.0 |
| _                                   |                       |                                |                  |           |      |
|                                     |                       |                                |                  |           |      |
| 0 B of 6.495 KiB in 0 of 1          |                       | 0 B of 6.495 KiB in 0 of 3     |                  |           |      |
| 📲 🧬 F2 Rename 📑 F4 Edit 📑 F5 Cop    | y 🟦 F6 Move 💣 F7 Crea | te Directory 🗙 F8 Delete  😁 F9 | Properties 🧕 F10 | D Quit    |      |
|                                     |                       |                                | 🔒 SCP            | 0:27:1    | 0 // |

Once copying is finished, you will see the **flexdds\_ng\_firmware.zip** in the directory listing on the right half of the window. The firmware ZIP file has now been successfully copied onto the FlexDDS-NG Rack.

You can now **close** the WinSCP window.

#### 2. Launch the firmware update utility on the FlexDDS-NG Rack

This is done by opening a terminal session with the FlexDDS-NG Rack over the network via SSH.

You need a SSH client such as **Putty** from <u>http://www.putty.org</u>.

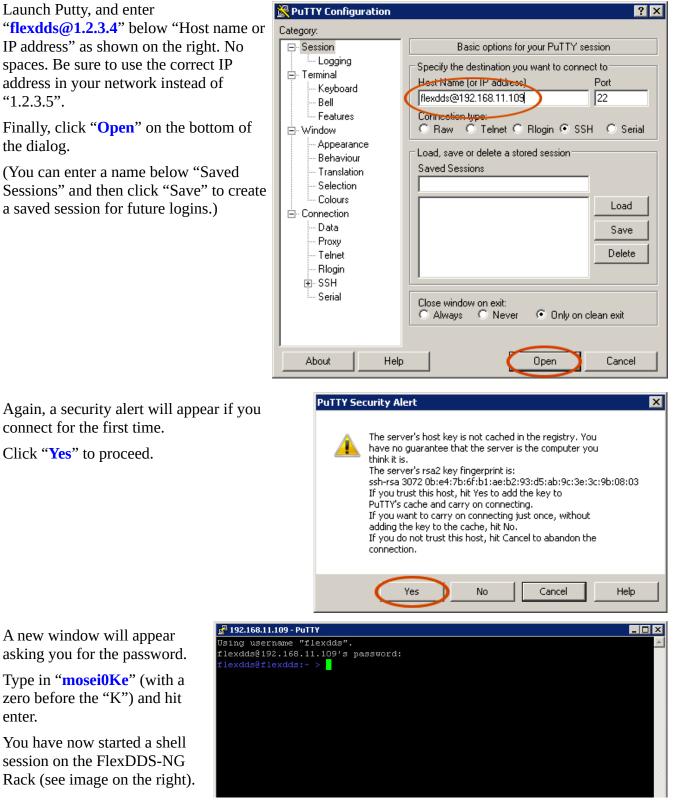

Type in "flexdds\_fw\_update" and PUTY hit enter to start the firmware update process.

The power LED of the FlexDDS-NG Rack should start blinking.

Whatch the firmware update process in the window. A successful screen shot on the right.

Do not close the window before the shell prompt appears again.

The FlexDDS-NG Rack will reboot itself in order to install the firmware update.

```
flexdds@192.168.11.109 s password:
flexdds@flexdds: > flexdds_fw_update
                                                💤 192.168.11.109 - PuTTY
                                                                                                                                 _ 🗆 🗙
                                                 Jsing username "flexdds"
                                                 flexdds@192.168.11.109's password:
                                                 lexdds@flexdds:~ > flexdds_fw_update
transcript should look similar to the Running as: root Firmware archive: /home/flexdds/flexdds_ng_firmware.zip
                                                Mounted SD card at: /media/sdcard
                                                Archive: /home/flexdds/flexdds_ng_firmware.zip
                                                              Date
                                                                      Time
                                                  Length
                                                                               Name
                                                                                BOOT.bin
                                                    11521 04-24-2017 02:21
                                                                               devicetree.dtb
                                                  3765184 04-23-2017 12:57
                                                                                uImage
                                                           04-24-2017 02:27
                                                  2364733
                                                                                uramdisk.image.gz
                                                           04-24-2017 02:56
                                                 Inpacking /home/flexdds/flexdds_ng_firmware.zip ... (PLEASE WAIT)
                                                 Archive: /home/flexdds/flexdds_ng_firmware.zip
                                                  inflating: system.bin
                                                  inflating: uImage
                                                  inflating: uramdisk.image.gz
                                                  inflating: uEnv.txt
                                                    ** Rebooting to install firmware update.
                                                                   DO NOT POWER OFF THE DEVICE
                                                      You can follow the process over the serial cons
```

In a few moments, the shell session will terminate due to the PuTTY Fatal Error reboot of the FlexDDS-NG Rack (see image on the right). This is normal and expected.

Wait for the firmware update to complete. This may take several minutes. Do not power down the FlexDDS-NG Rack.

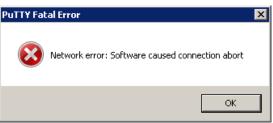

\_ 🗆 🗵

#### 3. Wait for the firmware update to complete

You can now close the terminal. **Do not power off the FlexDDS-NG.** 

The FlexDDS-NG Rack reboots itself and installs the firmware update while rebooting.

Using username "flexdds"

The green power LED will keep flashing until the firmware update is complete.

You can follow the firmware update steps on the USB console if you like (see part C).

## C. Using the USB Console of the FlexDDS-NG Rack

The USB console allows you to do the following things:

- Watch the boot process of the FlexDDS-NG Rack including the actual firmware update.

- Obtain the network IP and MAC addresses of the FlexDDS-NG Rack.

You need to connect a regular USB cable from your host computer to the FlexDDS-NG Rack. Plug the cable into the USB receptable labeled "**USB Console**" on the FlexDDS-NG Rack.

Do not plug anything into the receptable labeled "USB Host" on the FlexDDS-NG Rack.

#### 1a. Connecting to the USB console on a Linux host

The FlexDDS-NG Rack should show up automatically as a /dev/ttyUSBx device.

If you type "dmesg" into a terminal, the last lines are expected to look similar to this:

[17240869.461505] usb 3-11.2: new full-speed USB device number 84 using xhci\_hcd [17240869.557672] usb 3-11.2: New USB device found, idVendor=0403, idProduct=6001 [17240869.557679] usb 3-11.2: New USB device strings: Mfr=1, Product=2, SerialNumber=3 [17240869.557682] usb 3-11.2: Product: FlexDDS-NG Serial Console [17240869.557684] usb 3-11.2: Manufacturer: Wieserlabs [17240869.557687] usb 3-11.2: SerialNumber: A51FU9YD [17240869.561698] ftdi\_sio 3-11.2:1.0: FTDI USB Serial Device converter detected [17240869.561758] usb 3-11.2: Detected FT232RL [17240869.562064] usb 3-11.2: FTDI USB Serial Device converter now attached to ttyUSB0

The important parts were highlighted in bold blue. The driver for the FTDI serial chip is shipped with any recent Linux distribution.

Next, open a terminal and start **minicom**. You may have to install it first. Most Linux distributions have a readily built package for minicom that you can install directly from the distribution's package management tool (aptitude, yum, ...).

In order to start minicom, use the following command:

bash> minicom -w -c on -D /dev/ttyUSB0

Replace "ttyUSB0" with the actual device as found out via "dmesg" above.

In case it is not set up like that, be sure to configure minicom for a baud rate of 115200 with 8 bits, no parity, 1 stop bit. This setup is commonly called "**115200 8N1**" and usually the default. You can change all these settings in minicom's menu by pressing "**Ctrl+A**", then "**P**".

In the minicom window, you should now be able to press Return and see the login prompt of the FlexDDS-NG Rack:

```
Welcome to FlexDDS-NG flexdds login:
```

If you cannot, ensure that hardware flow control (**RTS/CTS**) is disabled. (FIXME: Describe how)

Skip 1b. and continue with 2.

#### 1b. Connecting to the USB console on a Windows host

Windows will usually install the drivers for the FTDI serial chip automatically and the connection should show up as COMx serial port in the device manager (see right).

If it does not, download the windows drivers for the FT232R chip from <u>http://www.ftdichip.com</u>.

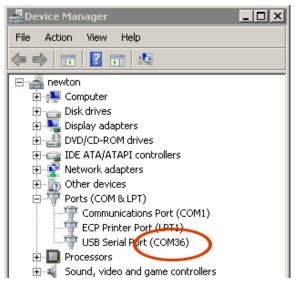

You can use **Putty** to open the serial console. You will also need this program for step B.2 of the firmware update. It can be dowloaded from

#### http://www.putty.org.

Launch Putty and configure it to connect to the serial port as show on the right:

First, select "Serial".

Next, enter the COM port (as determined via the device manager) below "Serial line". This might be e.g. "COM36".

Finally, set the speed to "**115200**" and hit "**Open**" on the bottom of the dialog.

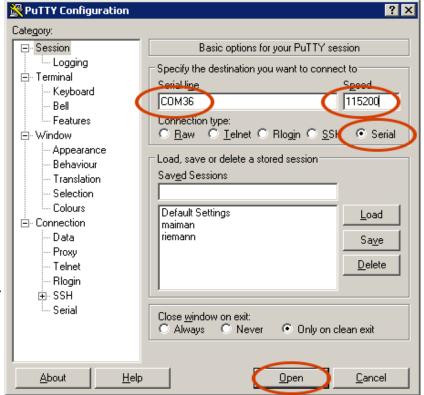

A new window should open which will appear completely empty.

**Press return** to see the login prompt of the FlexDDS-NG Rack.

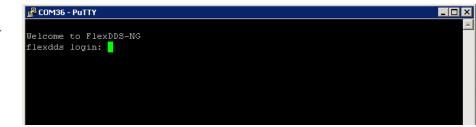

#### 2. Determining the network address

First, open a serial console as described in 1a or 1b. Then:

**Remove the network cable** if one is plugged in and wait 15 seconds.

Next, **plug in the network cable** into the receptable called **"Ethernet**" and wait 15 seconds.

NOTE: Do not plug any network cables into the receptable labeled "LVDS".

You should see log messages in the serial terminal similar to the ones in the image on the right.

#### **Especially note the IP address.**

Jelcome to FlexDDS-NG flexdds login: macb e000b000.ethernet eth0: link down .fplugd(eth0): link is down fplugd(eth0): executing '/etc/ifplugd handler eth0 down' ifplugd\_handler: eth0 down Ethernet MAC address: 00:0A:35:00:01:22 P address: ifplugd(eth0): exit code: 0 acb e000b000.ethernet eth0: link up (1000/Full) ifplugd(eth0): link is up ifplugd(eth0): executing '/etc/ifplugd handler eth0 up' ifplugd\_handler: ethO up udhcpc: started, v1.26.2 udhcpc: lease of 192.168.11.109 obtained, lease time 864000 deleting routers dding dns 192.168.11.1 Ethernet MAC address: 00:0A:35:00:01:22 IP address 192.168.11.109 Bcast:192.168.11.255 Mask:255.255.255.0 fplugd(eth0): exit code: 0

\_ 🗆 ×

Note: The FlexDDS-NG Rack expects to automatically configure its IP address via DHCP. If no IP address shows up, the FlexDDS-NG Rack might not receive a response from the DHCP server.

🛃 COM36 - PuTTY

In this case, you need to configure the DHCP server to supply an IP address to the FlexDDS-NG.

It is recommended to configure the DHCP server to assign a static IP address to the FlexDDS-NG Rack. You will need the hardware MAC address for that. This MAC address is shown above the IP address (see image).